# TUTORIAL PARA INSCRIÇÕES EM PROJETOS DE EXTENSÃO

Coordenação de Extensão

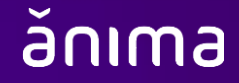

## 1. Acesse seu Ulife e clique em "Menu"

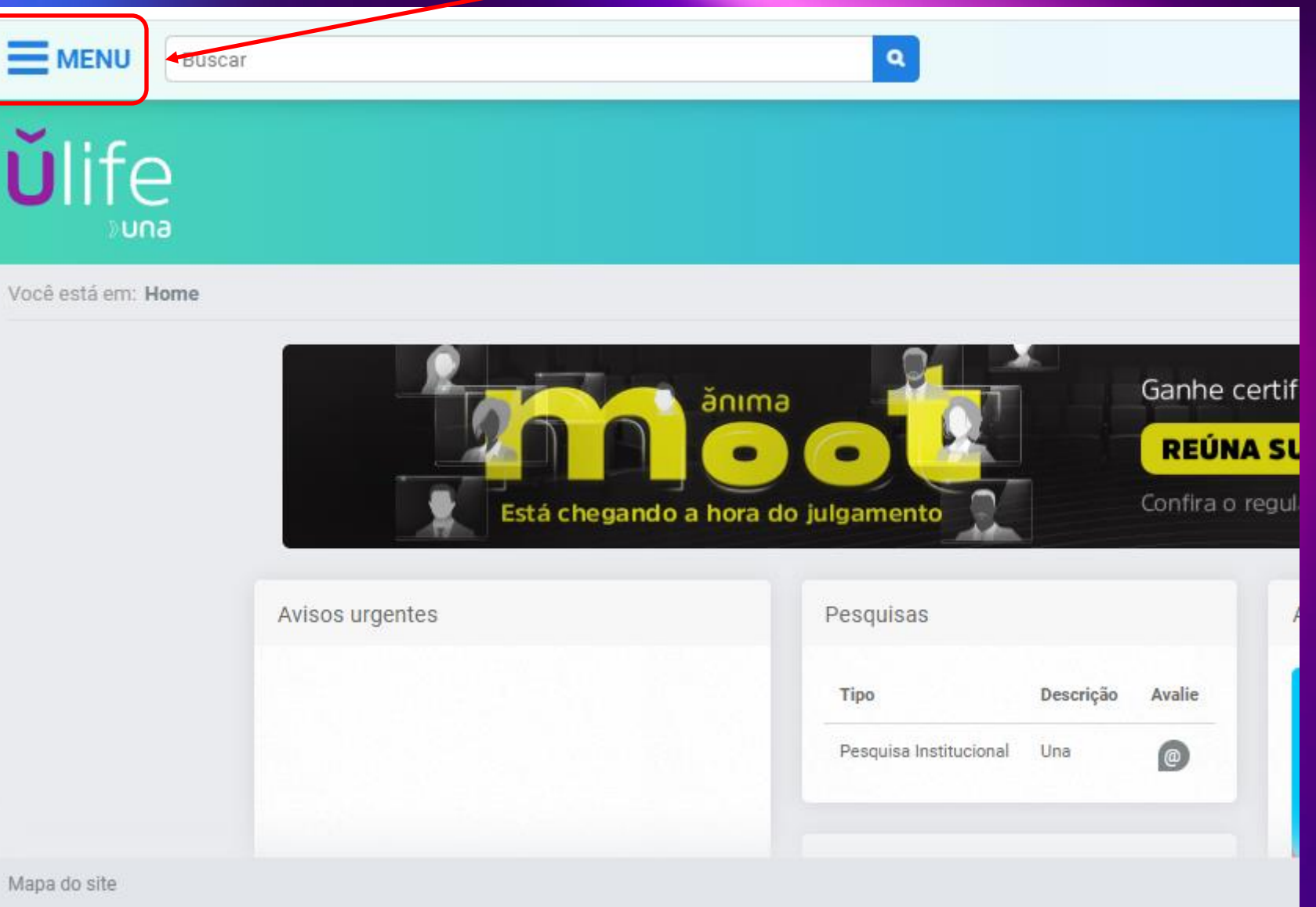

## 2. Na aba "Menu", clique em "Vida Acadêmica"

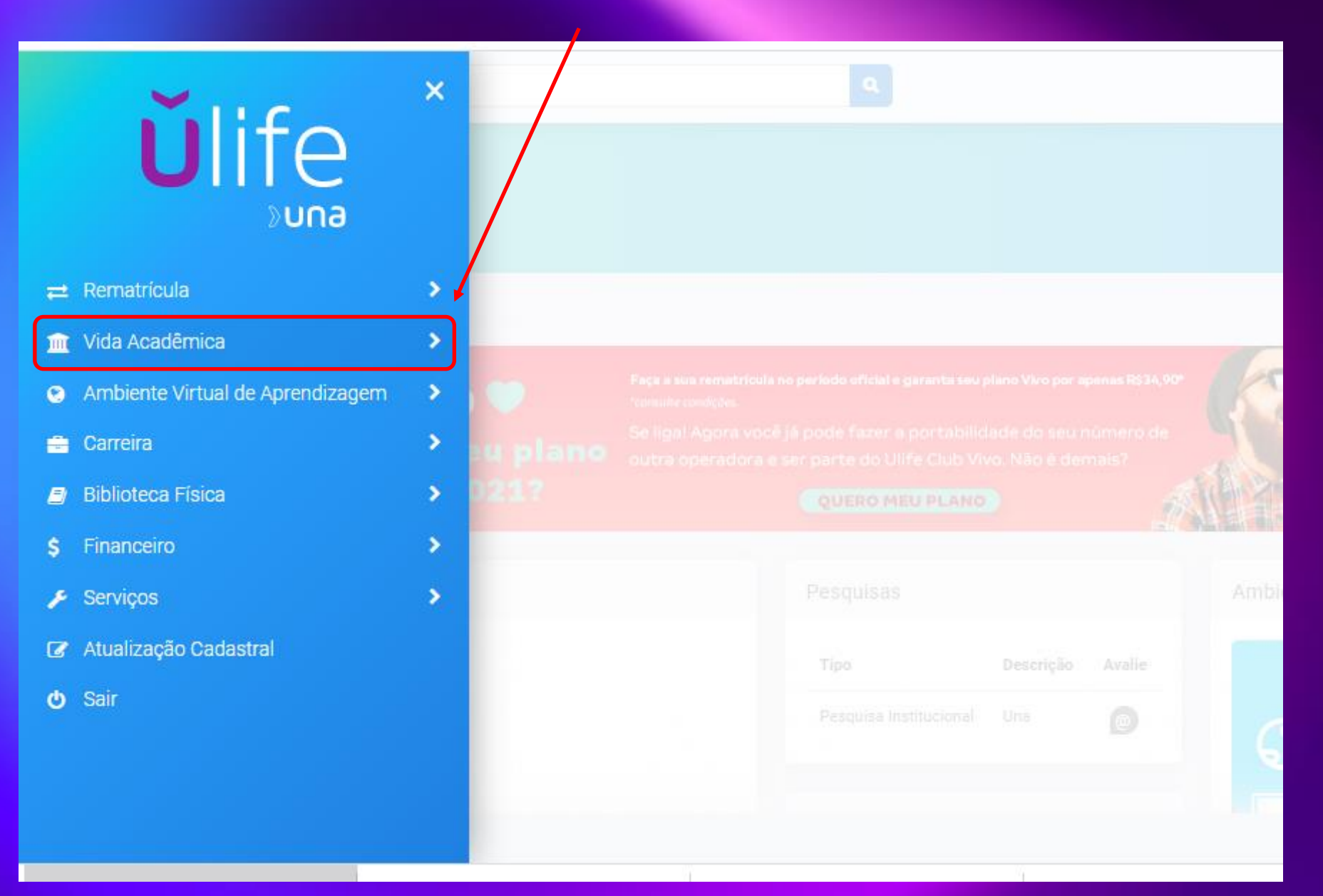

#### 3. Clique em "Pesquisa e extensão"

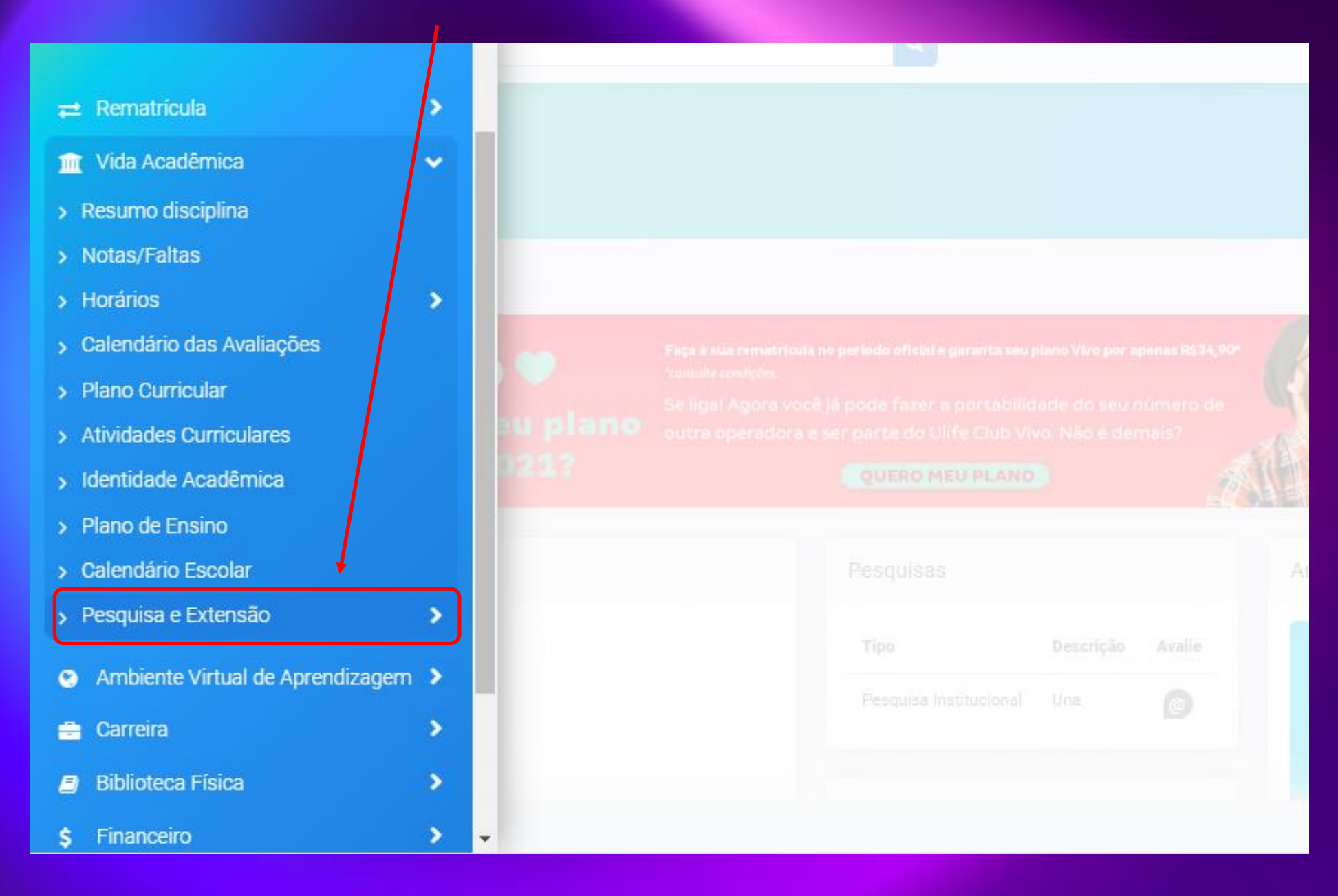

## 4. Clique em "Inscrições Extensão"

٠

 $\mathbf{v}$ 

٠

×

> Resumo disciplina

**III** VIUQ AVQUEITING

- > Notas/Faltas
- > Horários
- > Calendário das Avaliações
- > Plano Curricular
- > Atividades Curriculares
- > Identidade Acadêmica
- > Plano de Ensino
- > Calendário Escolar
- > Pesquisa e Extensão
	- > Cursos de Curta Duração
	- Inscrições Extensão
	- > Pós-Graduação
	- > Central de Idiomas
- Ambiente Virtual de Aprendizagem >  $\bullet$
- 會 Carreira
- Biblioteca Física

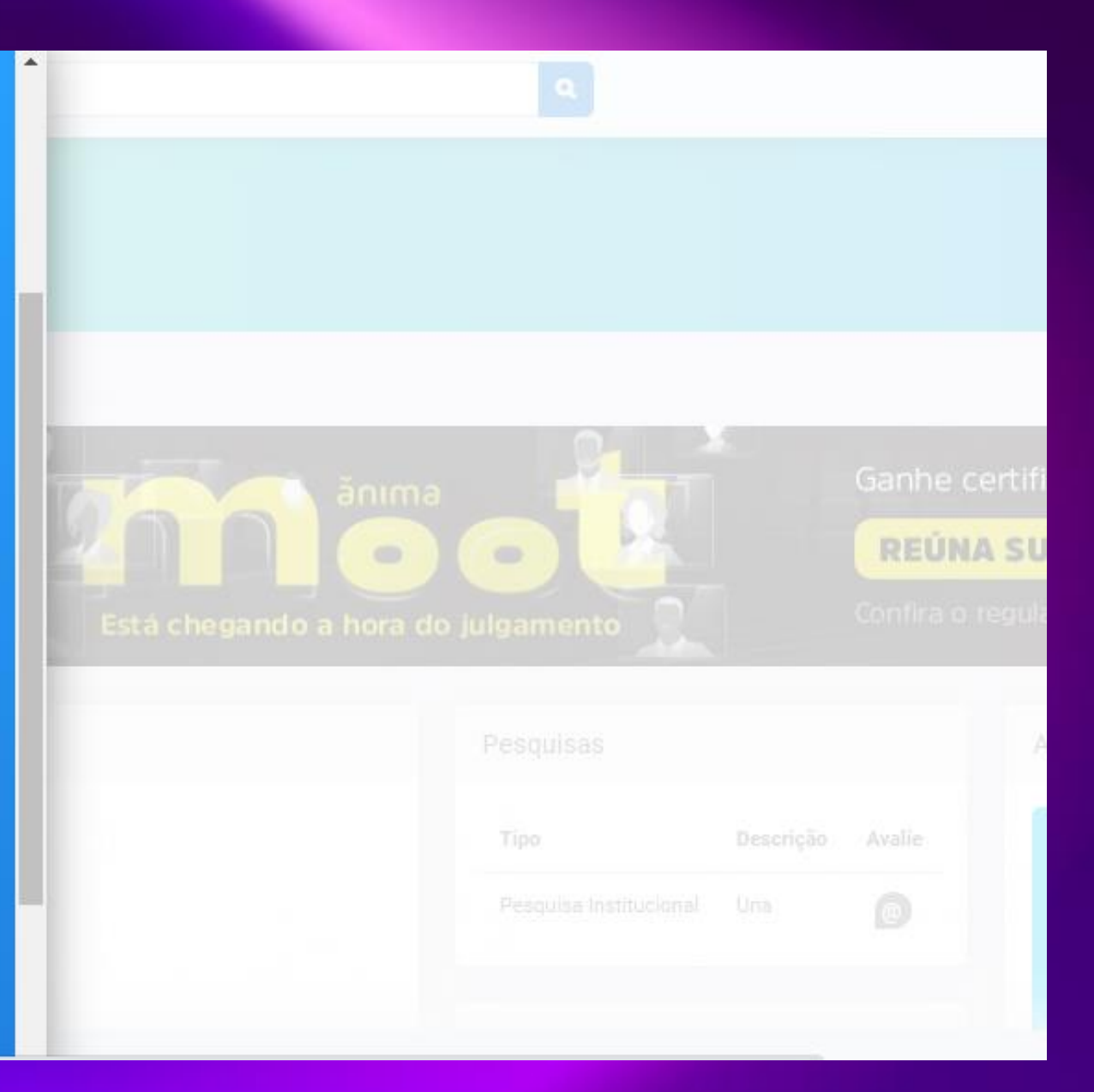

## 5. Clique no botão "Inscrições Extensão"

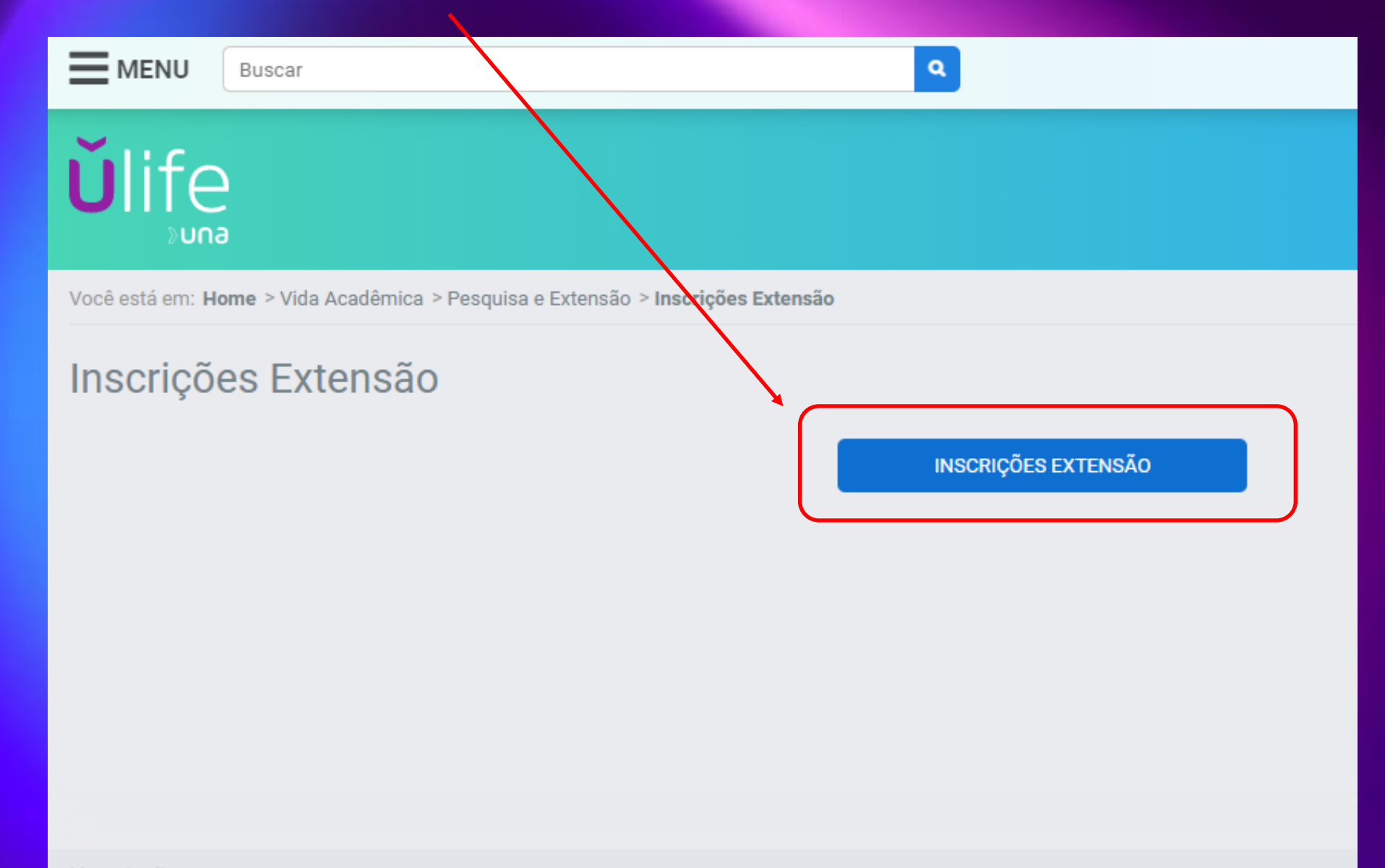

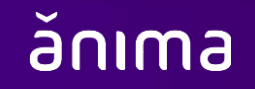

Mapa do site

## 6. Baixe e leia o Edital 7. Leia e aceite as regras, clicando nos respectivos botões

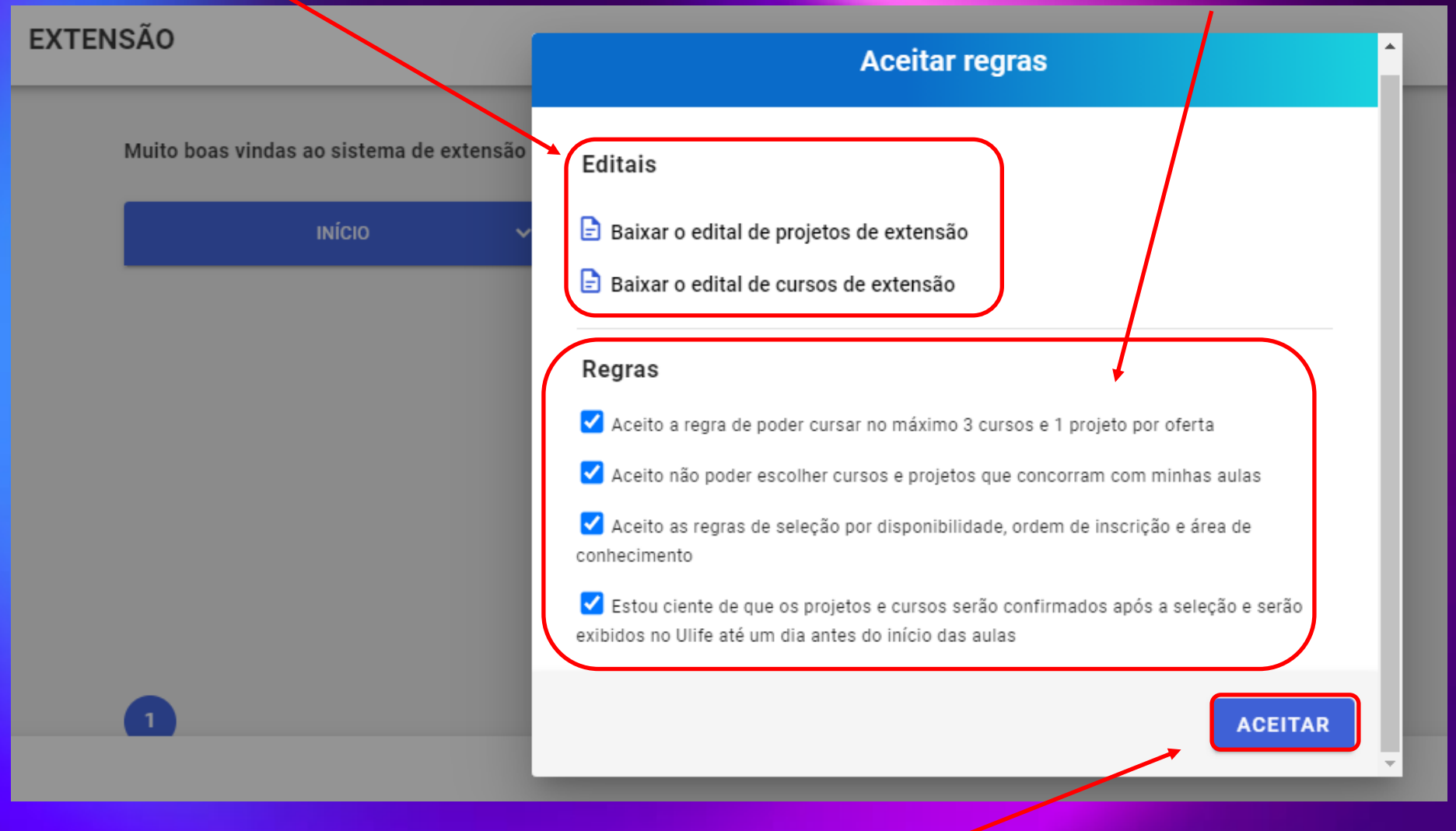

8. Clique em "aceitar"

# . Clique no botão "início"

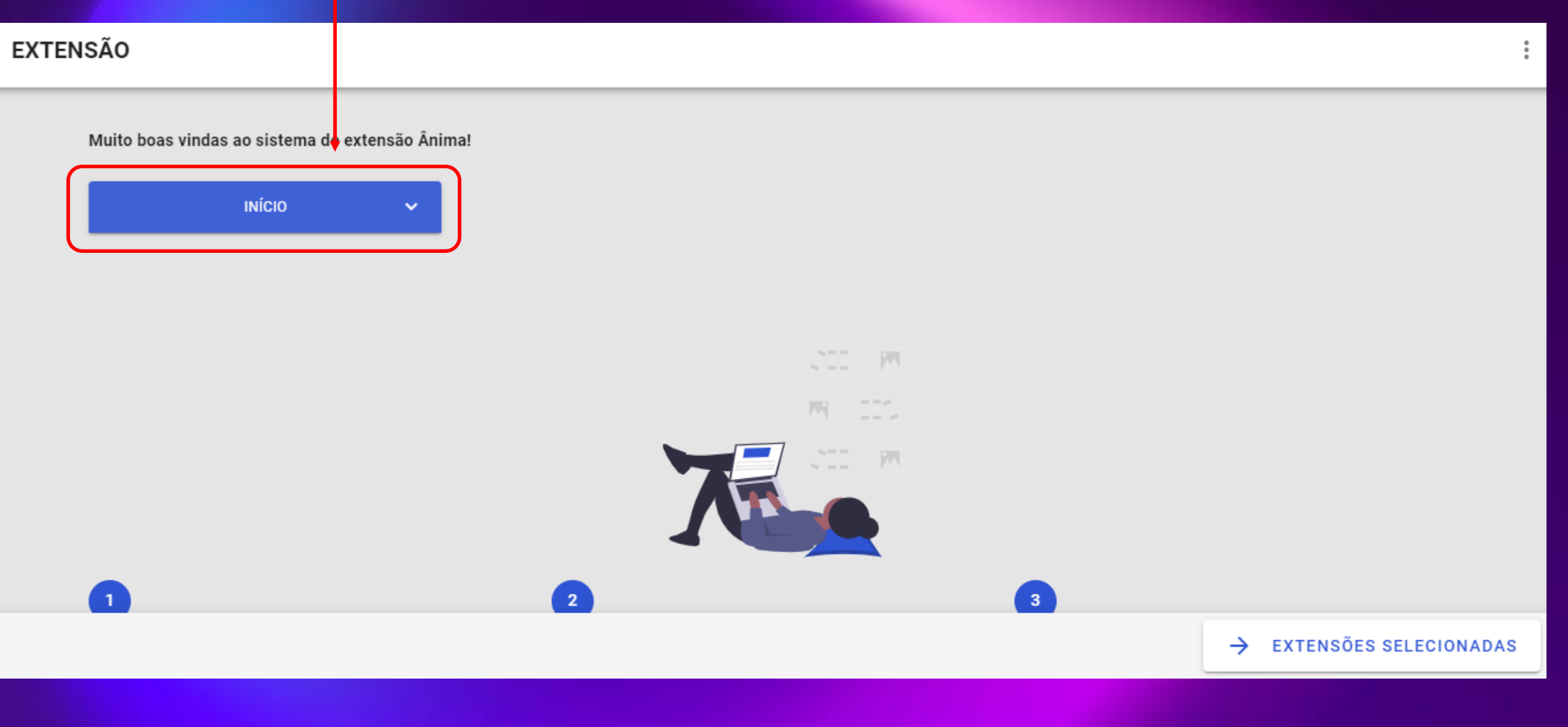

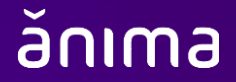

## 10. Clique em "Projetos de extensão"

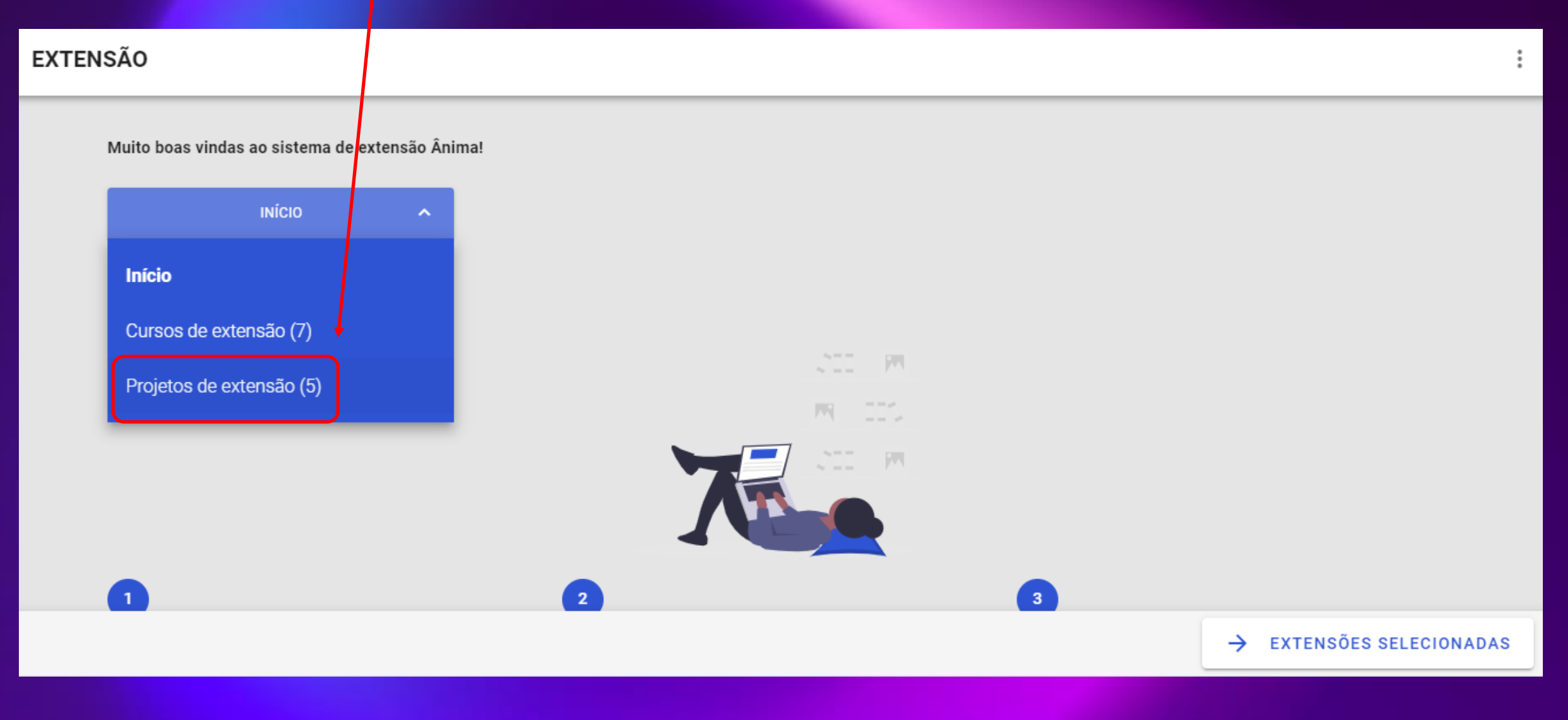

#### 11. Navegue pelo sistema. Conheça os projetos disponíveis no seu campus/área

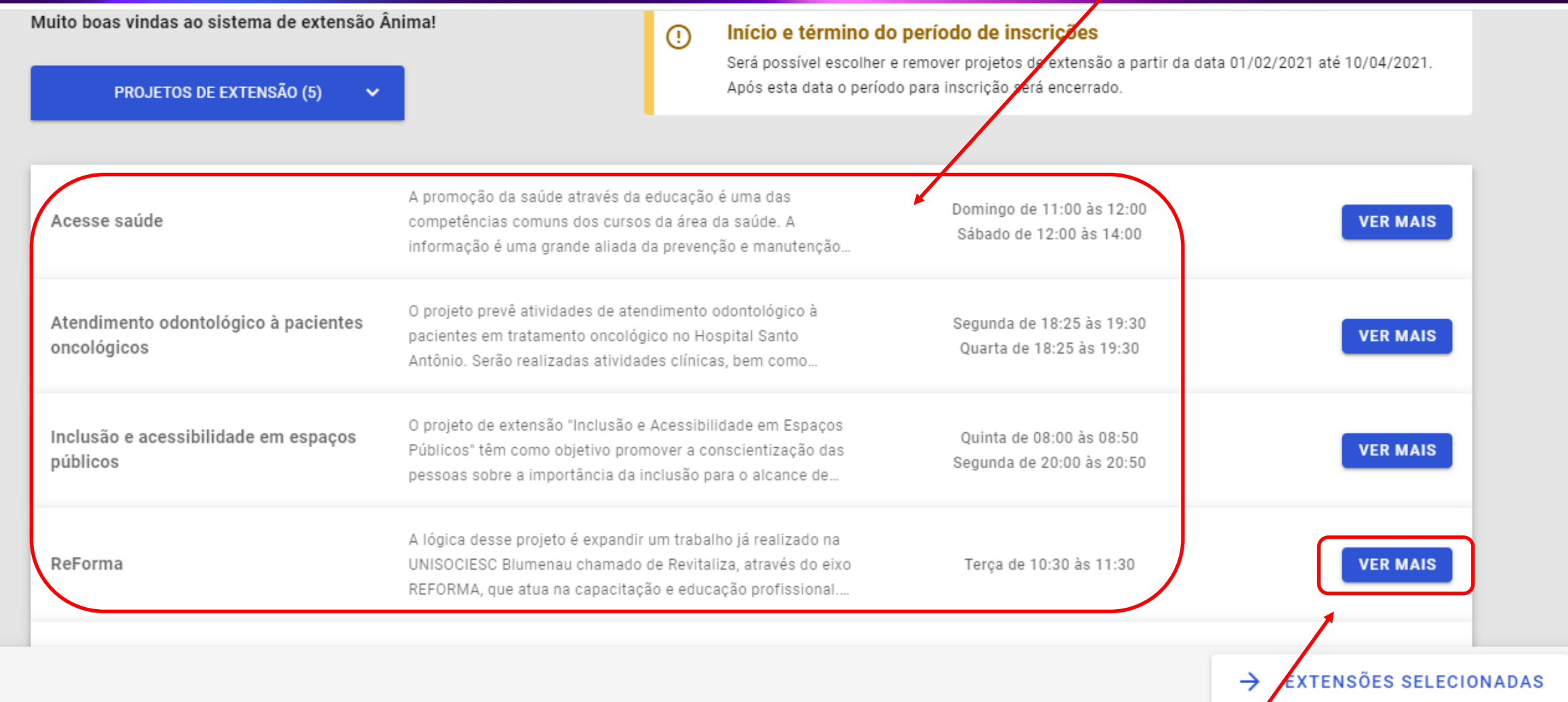

12. Clique em "Ver mais" quando quiser mais informações sobre um projeto e para se inscreveranıma

#### 13. Para se inscrever, clique no botão "selecionar projeto"

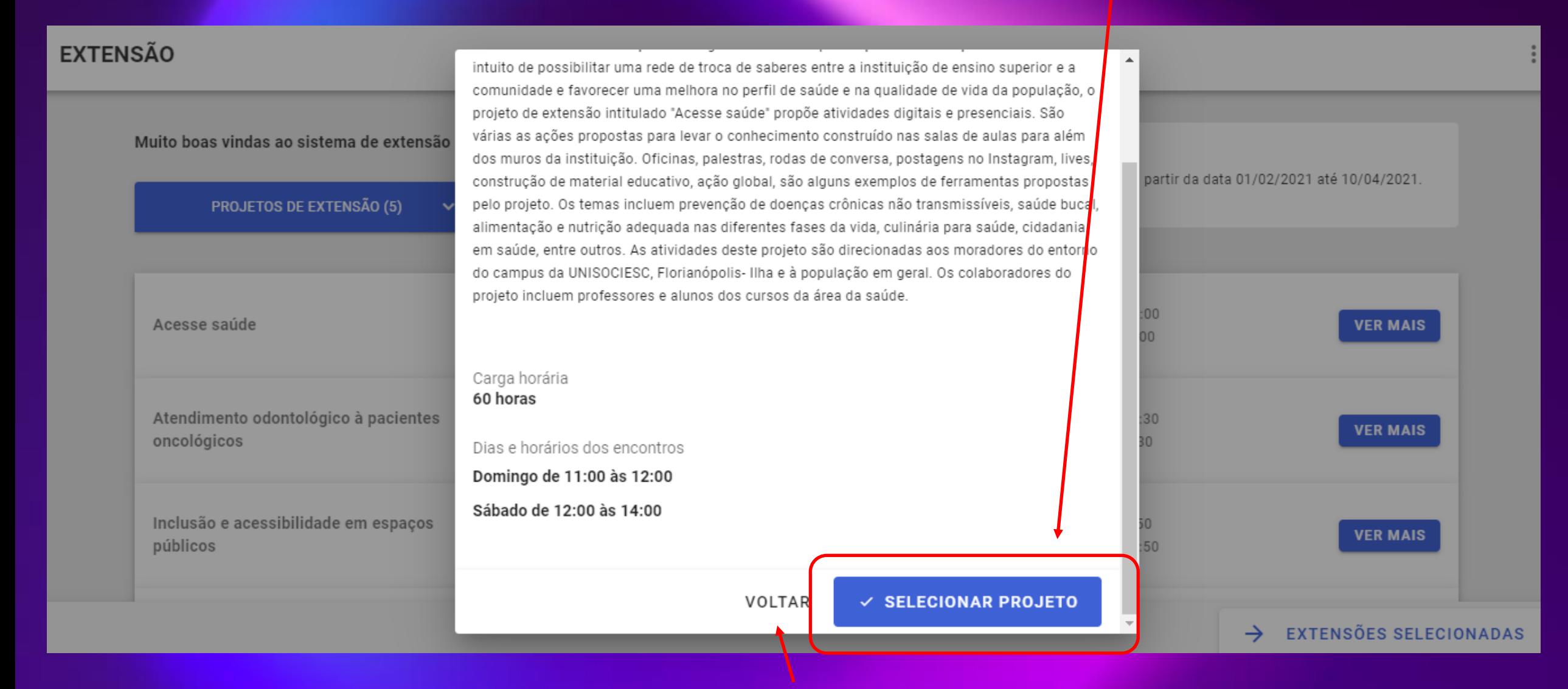

14. Caso não queira se inscrever nesse projeto, clique em "voltar"

#### 15. Selecione os projetos de interesse

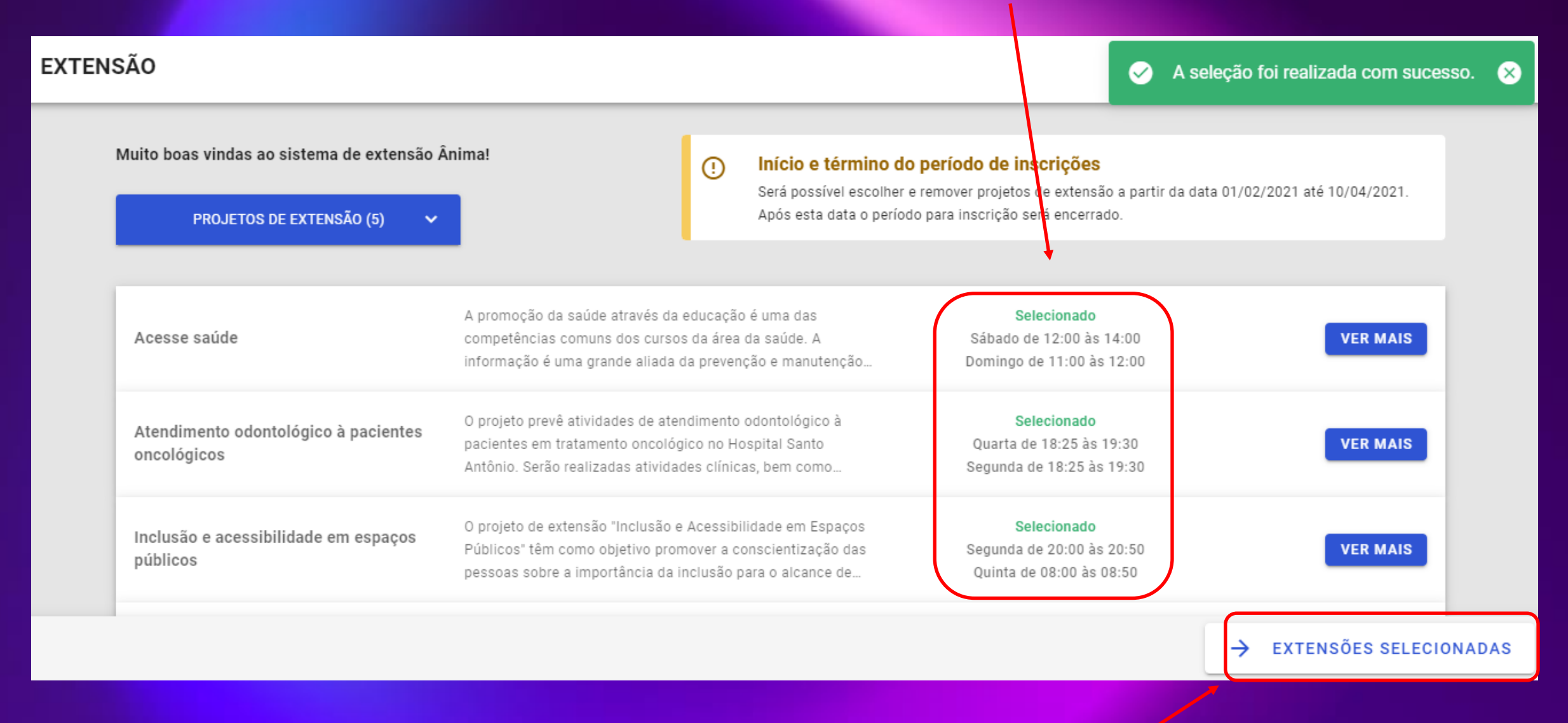

16. Clique em "Extensões selecionadas"

16. Nessa tela, altere suas seleções e estabeleça a ordem de prioridade, ciente de que as vagas são limitadas e você será inscrito conforme disponibilidade de vagas e ordem de inscrição

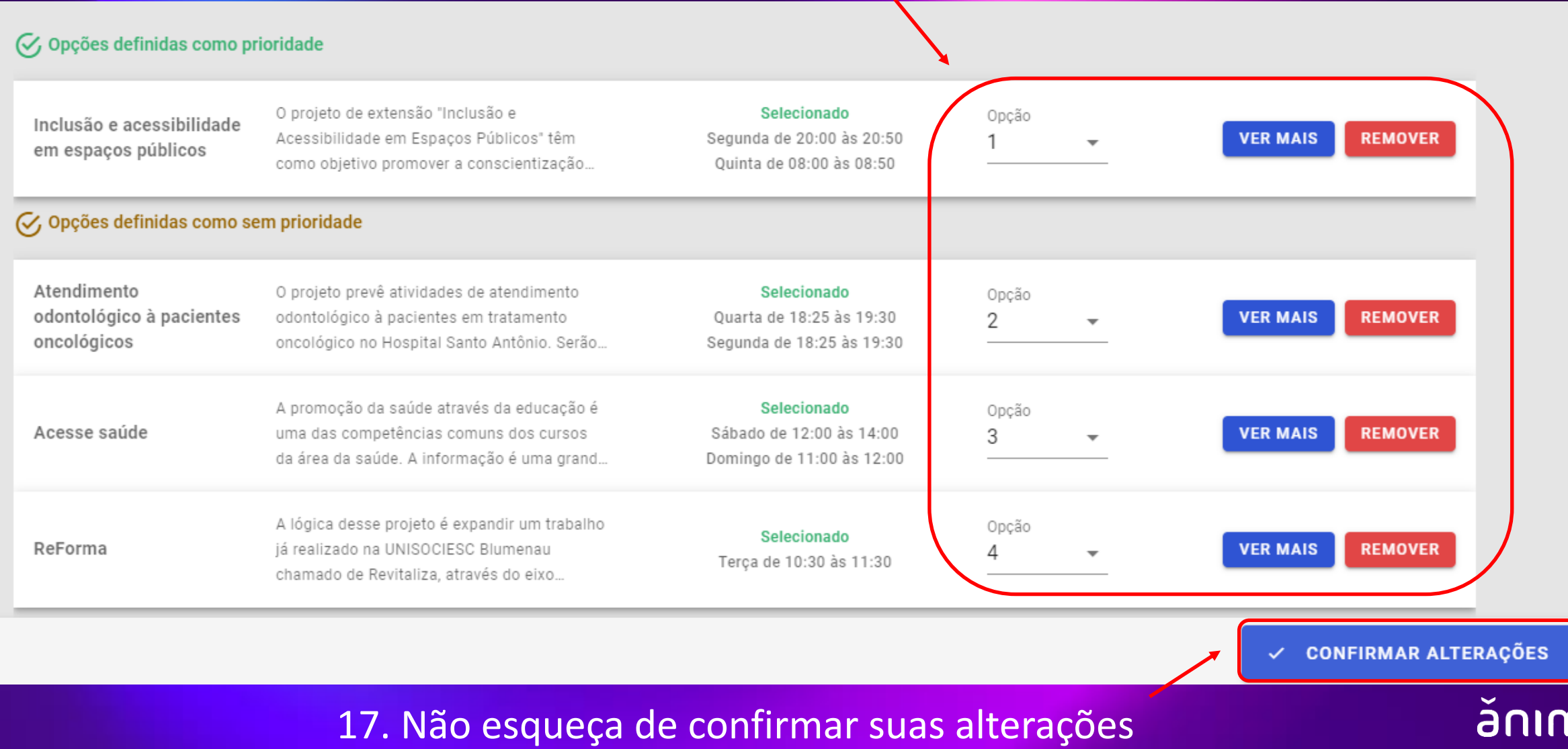

a

18. Acompanhe seu Ulife.

O projeto no qual você foi matriculado (conforme ordem de prioridade, disponibilidade de vagas e ordem de inscrições) aparecerá no seu Ulife – sala de aula virtual um dia antes do início das atividades

# APROVEITE! DESEJAMOS QUE SUA EXPERIÊNCIA SEJA TRANSFORMADORA!

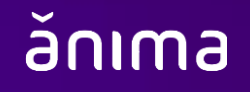